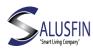

# Salusfin Smart heating control: Installation Guide

- Detailed instruction can be found on our web site on all installation phases: FAQ's, Technical user guides and manufacturer's manuals.
- Video links can be found in address: <a href="https://salusfin.com/manual/">https://salusfin.com/manual/</a> /Support
- Installation package:
  - Gateway (creates connection to the cloud through user's wireless network)
  - Temperature sensor (ambient temperature)
  - Temperature sensor (heating water temperature)
  - Smart thermostats, n pcs (incl. adapters)
  - Installation guide

#### Service company will install:

- Service company installs the thermostats in the apartment (excl. bathroom)
- Setpoint will be set to 21 degrees
- Two temperature sensors, one for heating water and one for ambient temperature
- Gateway will be installed in central position

#### User:

- Installs the gateway
- Creates account in cloud solution
- Installs temperature sensors and thermostats in the solution
- Installs mobile application

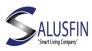

# Install gateway

### Preparation

- Find the wireless router's password
- Use desktop, laptop or smart phone (Android / iOS) in installation

## Install Gateway

- Power gateway up, the led will turn off in a moment
- Find among wireless networks: NQxxxx device
- Open browser, navigate to address 192.168.0.1
- Select your wireless network from the list
- Key in your router's password twice
- When connection is ready, the led will be blue
- Gateway creates a connection though home router the cloud solution

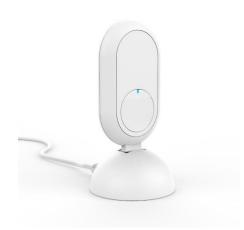

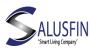

## Create cloud user account

## Preparation

- Gateway has been installed
- Email account available
- Navigate to Salusfin Control Center address: <a href="https://control.salusfin.com">https://control.salusfin.com</a> / Login

#### Account creation

- Create user name and password by selecting "Register" and follow guided process:
  - Enter username (email address) and password
  - Confirm account by clicking on activation link delivered to your email
- Sign in to the cloud solution with newly created username and password
- Enter energy budget (optional), house type and location

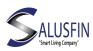

# Install temperature sensors

## Preparation

- Check the batteries, remove battery slip if in place
- Navigate to address <a href="https://control.salusfin.com">https://control.salusfin.com</a> / Login

#### Installation

- Select "Install" and "Other Kits".
- Enter PIN code (sticker on gateway), select sensor and follow guided process
- Give sensor a name
- Create new room / attach sensor to existing room

## Tips

- Give room a descriptive name like living room and sensor on similar way e.g. ambient temperature
- Place the ambient temperature sensor in central location and approximately at height of 150 cm
- You can find the PIN code in the installation package and printed on the gateway

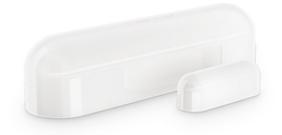

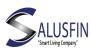

## Install thermostats

## • Preparation

- Check the thermostat batteries (Note pictures in battery chamber)
- Navigate to address <a href="https://control.salusfin.com">https://control.salusfin.com</a> /Login

#### Installation

- Select option "Install", "Add-ons" and "Thermostat | SF500"
  - Push Start pairing button (follow guided process)
  - Push centre button on the thermostat
  - Create new room / attach thermostat to existing room

### Tips

- Give room a descriptive name like living room
- If you adjust temperature from thermostat's buttons, the setting will be replicated to other thermostats in the same room (assumption: Salusfin solution is installed)

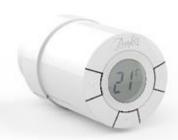

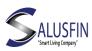

## Salusfin mobile app

## Preparation

- Download Salusfin app from Android Play Store or Apple App Store or use the QR codes below
- Sign in to the app and optionally select a PIN-code (e.g. 4-6 numbers)

## Usage

Adjust temperature on room level up or down

## Tips

- The battery life of thermostats and sensors is roughly two years. When charge level is getting low, you will get a warning icon on component icon and thermostat display starts blinking
- QR code reader not necessary installed on your mobile by default
- Android QR

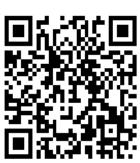

iOS QR

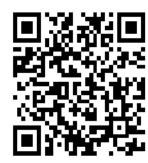

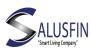

## Salusfin Cloud solution

## Preparation

• Sign in to address <a href="https://control.salusfin.com/">https://control.salusfin.com/</a> / Login with your credentials and navigate to Control-section

Thermostat

## Usage

- Adjust the room level temperature from the icon
- Create a heating profile (scheduled temperatures)

## • Tips

- You can remote control the heating in your apartment
- You can select Default schedule and adjust it, set temperatures on room level, copy the profile from room to another, set vacation temperature (with start and end times)
- Vacation heating controls: drop temperature while away for weekend or holiday

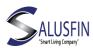

## Adjust temperature manually / without Salusfin-solution

## Usage

- Adjust the temperature up or down using arrow buttons on thermostat
- Repeat the adjustment on every installed thermostat

### Tips

• Thermostat battery life is roughly two years. When charge level is getting low thermostat's display starts blinking

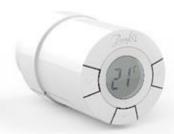